たんぎん外為WEBサービス

ご利用マニュアル

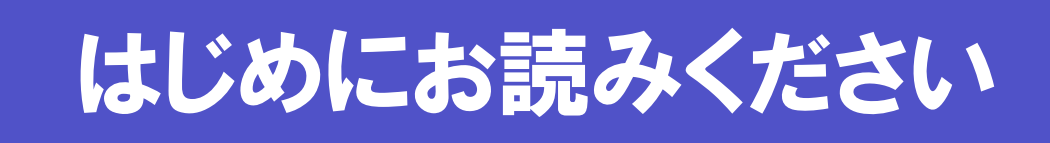

令和4年10月

# <span id="page-1-0"></span>目次

## 目次

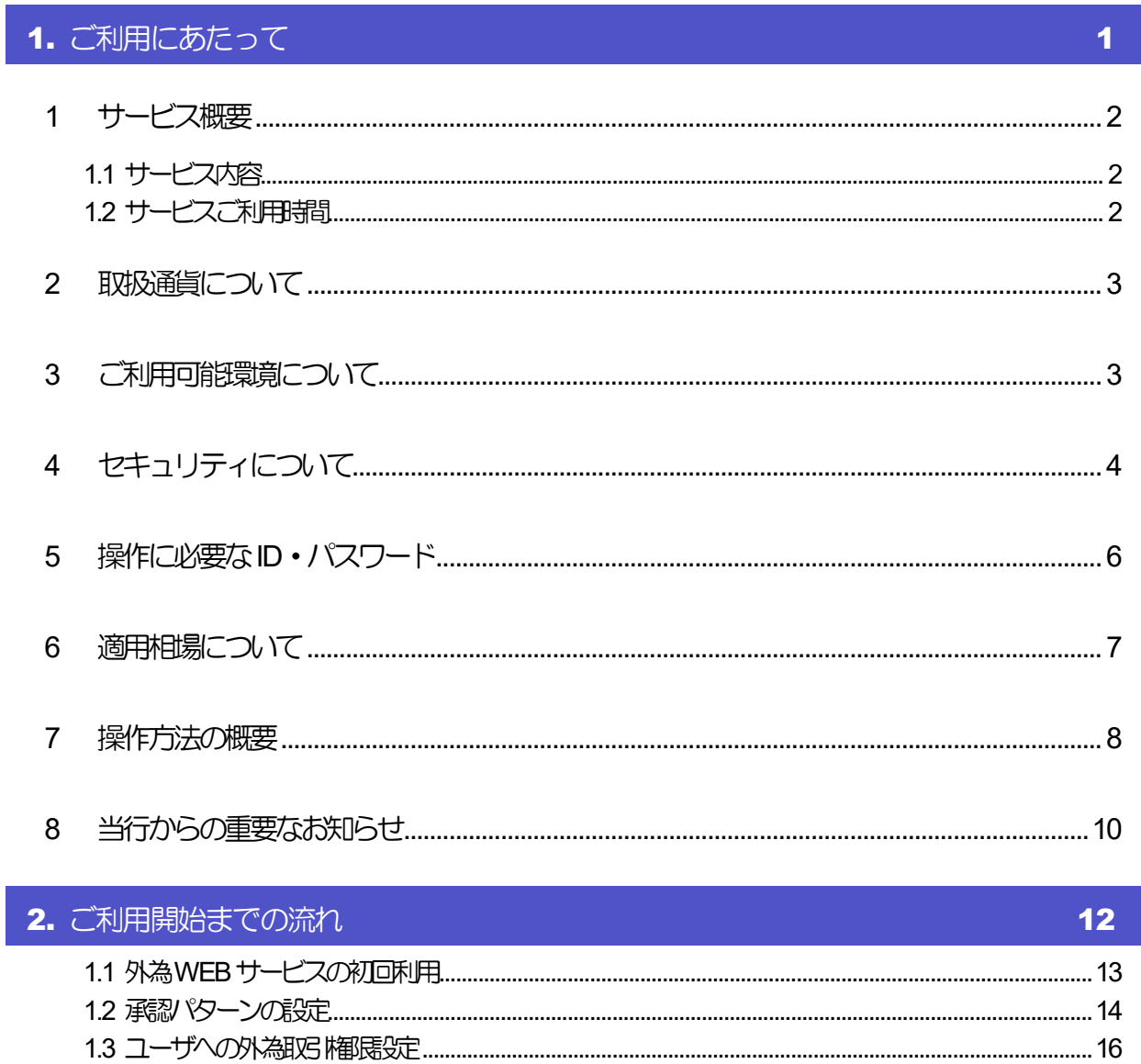

# <span id="page-2-0"></span>1. ご利用にあたって

# <span id="page-3-0"></span>1 サービス概要

# <span id="page-3-1"></span>1.1 サービス内容

外為 WEB サービスは、以下のサービスをご提供します。

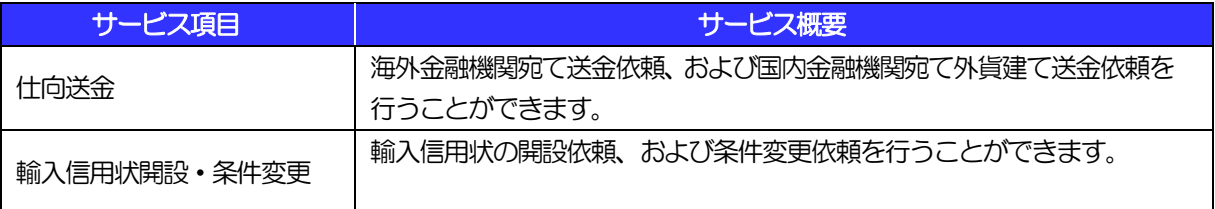

# <span id="page-3-2"></span>1.2 サービスご利用時間

## 1.2.1 サービス利用可能時間(金融機関営業日)

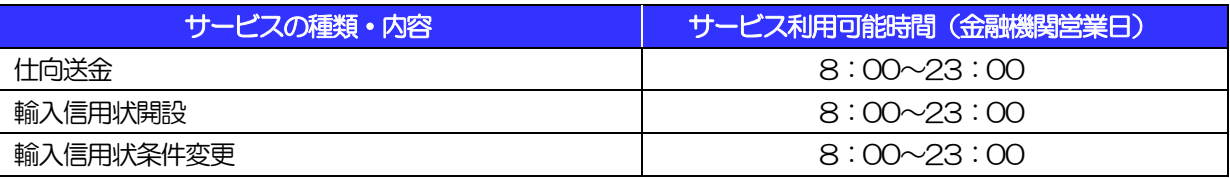

※休祝日、および12 月31 日~1 月3 日を除く月曜日~金曜日(金融機関営業日)にご利用いただけます。

### ※システムメンテナンス等により、一時的にサービスを休止することがあります。

## 1.2.2 受付時限

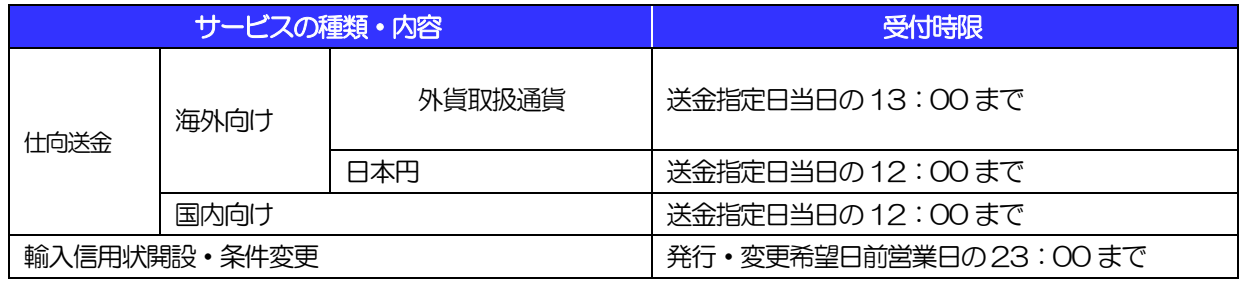

# 2 取扱通貨について

<span id="page-4-0"></span>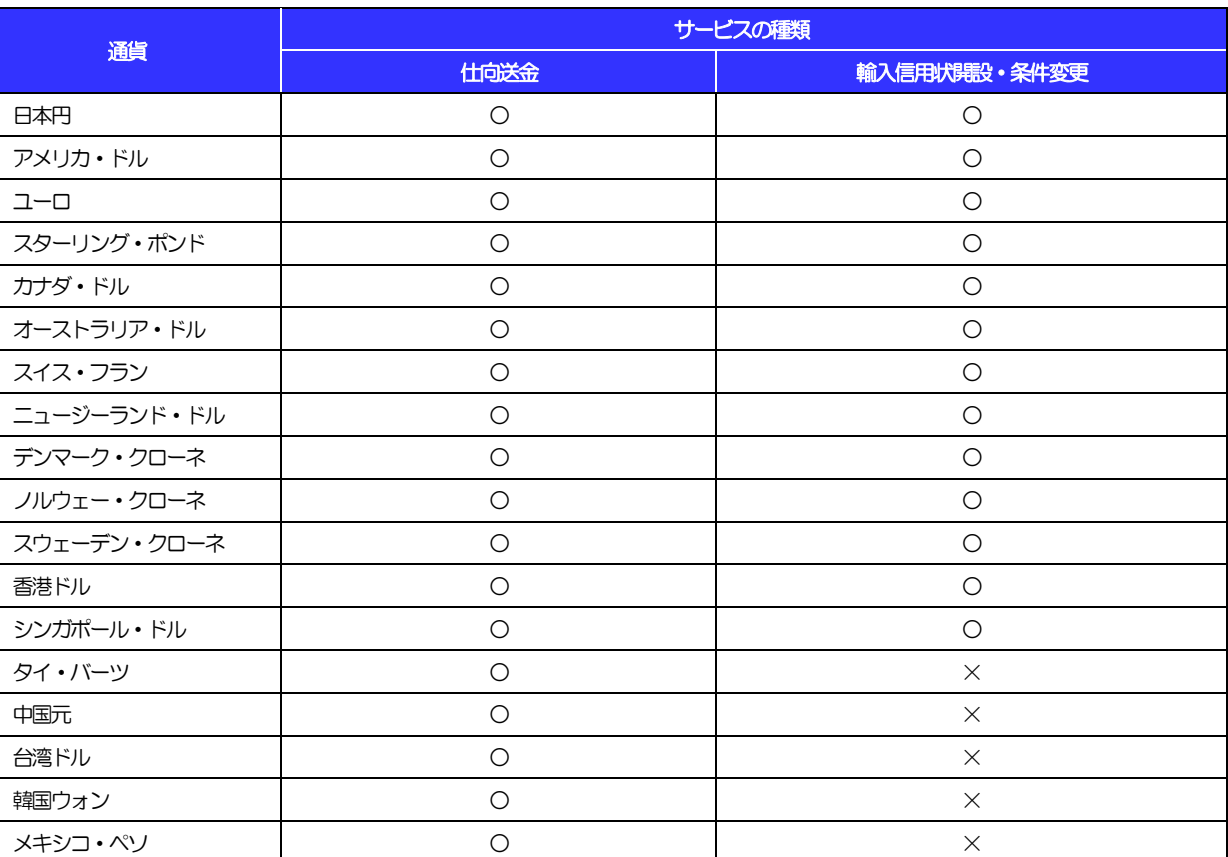

# <span id="page-4-1"></span>3 ご利用可能環境について

外為WEB サービスをご利用いただくためには、ご利用可能な環境を準備いただく必要があります。

■インターネット経由のメールが受信できるメールアドレスをお持ちであること。

■OS とブラウザ (インターネットに接続するソフト) のバージョンは AnserBizSol のホームページ (<http://www.dokodemobank.ne.jp/co/anserbizsol/environment/index.asp>)をご参照ください。 ■PDF 形式ファイルをご閲覧いただくには、アドビ システムズ社の「Adobe Reader」が必要です。

# <span id="page-5-0"></span>4 セキュリティについて

### ■256ビットSSL (Secure Socket Layer) 暗号化方式

外為WEB サービスでは、本サービスを安心してご利用いただけるよう、お客さまのパソコンと外為WEB サービスのコンピュータ間のデータ通信について、暗号化技術の256ビット SSL 暗号化方式を採用し、 情報の漏えい・書換え等を防止します。

### ■EVSSL 証明書 (Extended Validation) の採用

外為 WEB サービスでは、フィッシング詐欺への対策として EVSSL 証明書を採用し、セキュリティの強 化を行っています。

EVSSL 証明書は、実在する運営者の正当なサイトであることを証明する規格で、当行の正当なサイトへ アクセスするとアドレスバーが緑色で表示されます。

(Internet Explorer の場合)

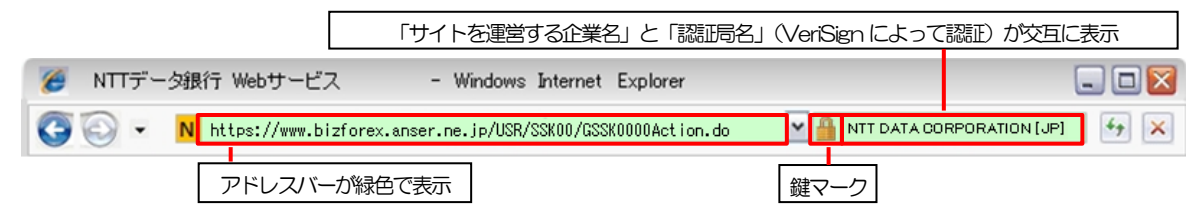

※Internet Explorer 以外のブラウザをご利用の場合は、以下のとおり表示されます。

①Firefox の場合

アドレスバーの左側が緑色になり、「サイトを運営する企業名」が緑色の文字で表示されます。

 また、緑色の部分にポインタを置くと認証局名が表示され、クリックすると証明書の内容が表示され ます。

②Safari の場合

鍵マークの隣に「サイトを運営する企業名」が緑色の文字で表示されます。

また、「サイトを運営する企業名」をクリックすると証明書の内容が表示されます。

### 注意

▶ アドレスバーが赤色に変わった場合は、当行に見せかけたフィッシング (不正) サイトですので絶対に ログインしないようご注意ください。

### ■ログインID、パスワード等の管理について

「ログイン ID」「ログインパスワード」「確認用パスワード」は、お客さまがご本人であることを確認する ための重要な情報です。これらを第三者に知られること、またお忘れになることのないようご注意くださ い。定期的にパスワードを変更していただくとより安全性が高まります。

### 注意

- パスワードは絶対に第三者へ教えないでください。当行職員がお客さまにパスワードをお尋ねしたり、電 子メールなどでパスワードの入力をお願いしたりすることはありません。
- パスワードを第三者へ知られた、もしくは知られたと思われる場合、直ちにお客さまご自身でパスワード の変更手続きを行ってください。

>>>>> パスワードの変更方法については、基本操作編を参照願います。

### ■ソフトウェアキーボードについて

パスワード入力時に、ソフトウェアキーボードを利用することにより、キーボードの入力情報を盗みとる タイプのスパイウェアからパスワードを守ることができます。

### 注意

 ソフトウェアキーボードを使用されても、スパイウェアによる被害を受ける恐れが完全に無くなるわけでは ありません。

▶ スパイウェア対応のウィルスソフトをご利用ください。また、ウィルス対策ソフトは常に最新の状態に更新 し、定期的にウィルスチェックを実施していただきますようお願いします。

### ■取引のご確認

ご依頼いただいたお取引の受付や処理結果等の重要なご通知やご案内をスピーディに電子メールでご案内 いたします。

お客さまがお取引を実施したにもかかわらず電子メールを受信しない場合、またはお心当たりのない電子 メールが届いた場合はお取引店または当行経理部までご連絡ください。

### ■電子署名メール

当行からお客さまに送信する電子メールに対して、当行の電子署名を付与します。

電子署名により、なりすましメールとの区別が行えますので、フィッシング詐欺への有効な対策となりま す。

### ■ご利用履歴の表示

トップページに直近3 回のご利用日時を表示し、不正に利用されていないかを確認できます。 ご利用日時にお心当たりのない場合は、お取引店または当行経理部までご連絡ください。

### ■タイムアウトについて

ログアウトをしないで長時間席を離れた場合のセキュリティ対策として、最後の操作から一定時間が経過 すると操作が継続できなくなる設定を行っています。

操作が継続できなくなった場合は、一度ログイン画面に戻ってから再度ログインしてください。 また、外為WEB サービスを終了する際に、ブラウザの「×(閉じる)」ボタンを使用すると一定時間利用 ができなくなりますので、必ず「ログアウト」ボタンをクリックしてください。

# <span id="page-7-0"></span>5 操作に必要な ID・パスワード

### ■ログインID

お客さまの名前に代わるものであり、ログインの際などに必要となります。 ご登録の際は、半角英数字記号が混在した 6~12 文字で指定してください。(英字は大文字と小文字を別 の文字として区別します。)

### ■ログインパスワード

ログインする際に、ご本人様であることを確認するためのパスワードです。 ご登録の際は、半角英数字記号が混在した 6~12 文字で指定してください。(英字は大文字と小文字を別 の文字として区別します。) なお、同じ文字を連続して入力することはできません。

### ■確認用パスワード

仕向送金などの依頼内容を入力後、当行へのお取引の申込を行う際、承認操作を行う際、また各種登録事 項の変更(メールアドレス等)を行う際などに入力が必要となります。

ご登録の際は、半角英数字記号が混在した 6~12 文字で指定してください。(英字は大文字と小文字を別 の文字として区別します。)

なお、同じ文字を連続して入力することはできません。

### 注意

- 「ログインID」、「ログインパスワード」、「確認用パスワード」は、それぞれ異なる文字列をご指定い ただく必要があります。
- 「ログインパスワード」、「確認用パスワード」を一定回数連続で間違えた場合は、安全のため自動的に サービスの利用を停止します。

>>>>> パスワードの変更方法については 「基本操作編」を参照願います。

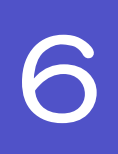

# 6 適用相場について

<span id="page-8-0"></span>■為替予約のご指定がある場合は、為替予約の相場を適用します。

■為替予約のご指定がない場合は、以下の相場を適用します。

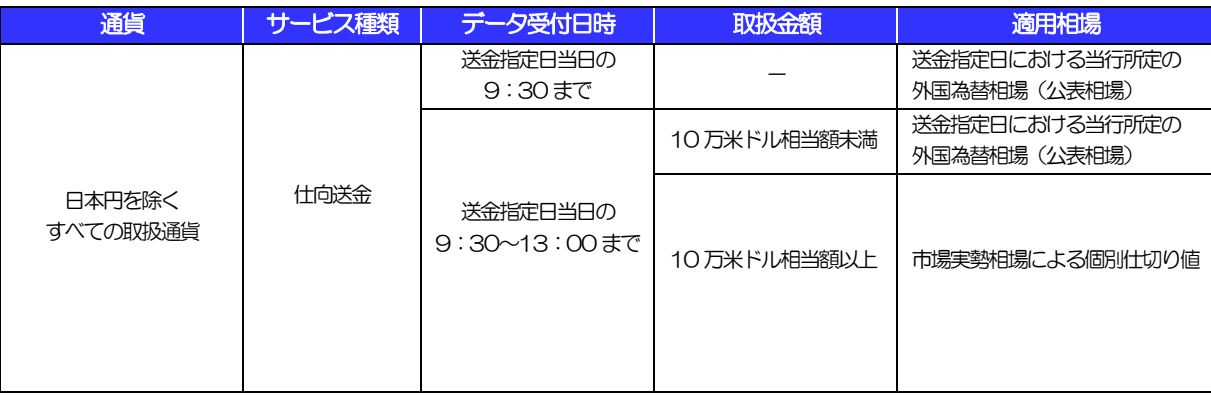

# <span id="page-9-0"></span>操作方法の概要

各業務(仕向送金など)には「取引を依頼する」機能と「取引状況や計算書などを照会する」機能があります。 取引を依頼する場合、承認パターンにより操作の流れが異なりますのでご注意ください。 ■

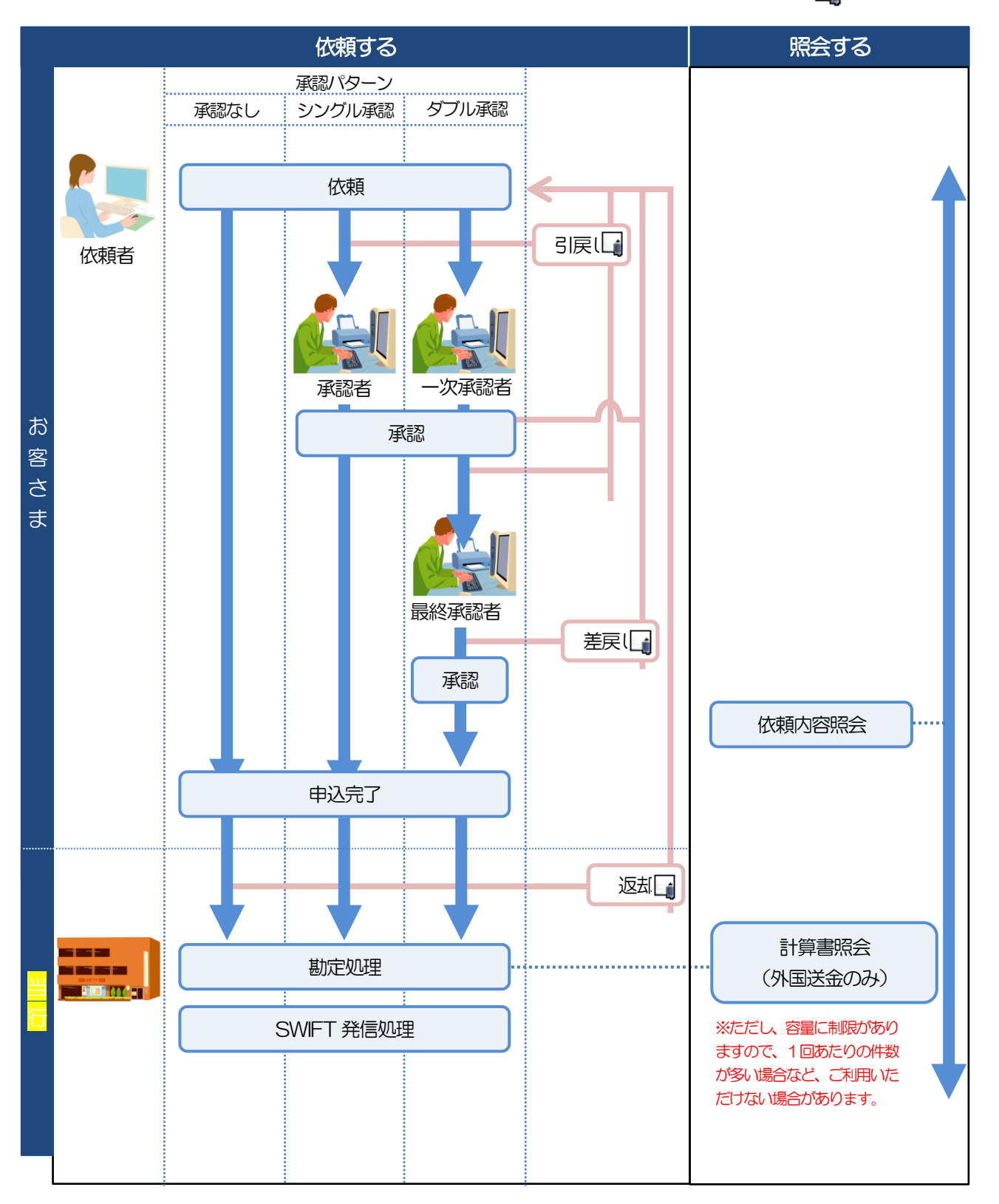

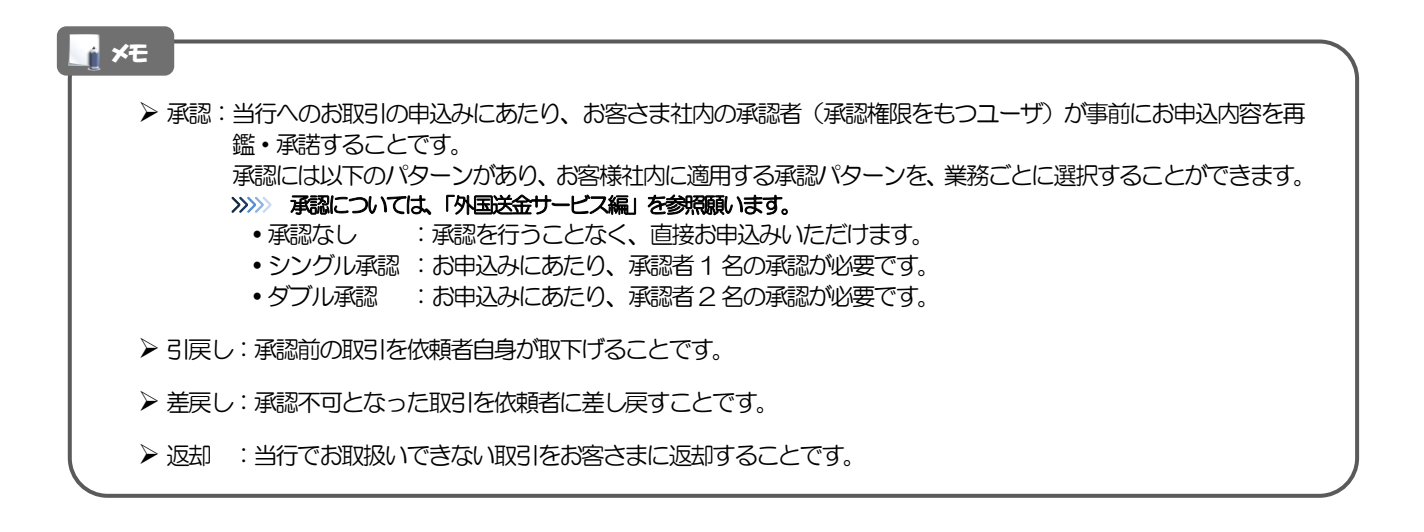

# <span id="page-11-0"></span>8 当行からの重要なお知らせ

「外国為替及び外国為替貿易法」に基づき、金融機関には制裁措置(対北朝鮮、対イラン等)に対する確認義務 が課せられております。つきましては、外為WEB サービスをご利用いただく際には、下記の事項についてご確 認ください。

なお、承諾事項は法令の改正等により、変更になることがあります。

※外為WEB サービスご利用にあたっては、以下の「承諾事項」をご確認ください。 ※当行は、お客さまが「承諾事項」の内容に事前に同意いただけたものとみなします。

【承諾事項】

### ●外国送金サービスをご利用のお客さまへ

- ■「送金理由」欄に具体的な理由を入力してください。(輸入または仲介貿易取引の決済代金の場合は「具体的 な商品名」を入力してください。)
- ■貿易・貿易外にかかわらず、ご依頼いただくすべての仕向送金について、「北朝鮮関連規制」および「イラン 関連規制」に該当しないことをご申告いただくため、「企業様への確認事項」欄の「同意欄」にチェックをお 願いいたします。

また、確認が必要と思われる地域向けの送金については、「送金理由」欄へ"NNK.NI" (NOT NORTH KOREA,NOT IRAN の略称で、"北朝鮮関連およびイラン関連"ではないの意)とご入力ください。

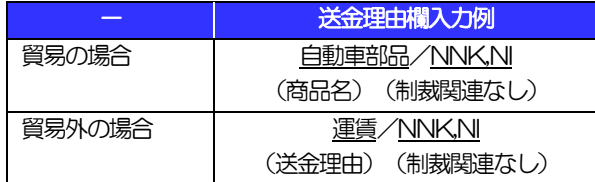

■輸入および仲介貿易取引の決済で、商品が以下の品目に該当する場合は、当行にて原産地および船積地の確認 をさせていただきます。

大変お手数ですが、送金指定日までに「原産地証明書」「売買契約書」「インボイス」「船荷証券」等、原産 地および船積地が確認できる資料を、お取引店へご提示ください。

ご不明な点については、お取引店または当行経理部までご連絡ください。

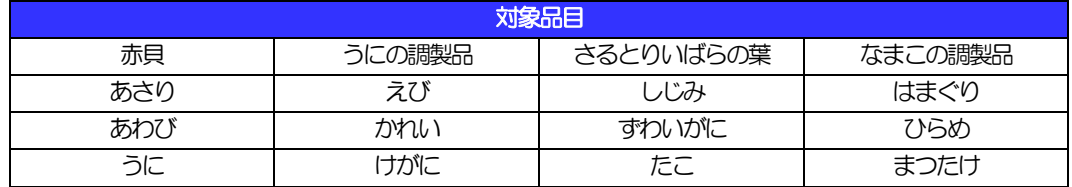

■輸入の決済で、「船積地」(仲介貿易の場合は、さらに「貨物の仕向地」)等が北朝鮮の隣接地域(中国東北 3省)の場合、北朝鮮向けの外国送金でないことを確認させていただきます。

大変にお手数ですが、送金指定日までに「原産地証明書」「売買契約書」「インボイス」「船荷証券」等、船 積地等が確認できる資料を、お取引店へご提示ください。

ご不明な点については、お取引店または当行外国為替課までご連絡ください。

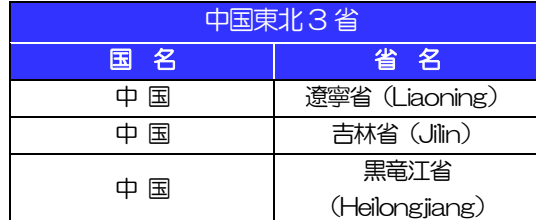

※輸入および仲介貿易取引の決済で、船積地を入力していただく場合には、必ず船積地の属する都市名をご入 力ください。

(注)船積地とは国名ではなく船積地の属する都市名を指します。

■送金理由が輸入決済代金または仲介貿易取引の決済代金で、北朝鮮が原産地または船積地域となる場合には、 事前に輸入許可証を確認させていただく必要がございますので、お取引店または当行経理部まで至急ご連絡く ださい。

■「送金理由」欄に具体的な理由が入力されてないものや、輸入または仲介貿易の場合で「具体的な商品名」の 入力がないもの、「原産地および船積地」等が北朝鮮ではないと確認できないもの、「北朝鮮の核関連計画等 に寄与する目的」「イランの核活動等に寄与する目的または大型通常兵器等に関連する活動等に寄与する目的」 で行う送金ではないと確認できないもののお申込は受付できません。

■中国人民元取引については下記の点にご留意ください。

- (1)受取人は法人をご指定ください。
- (2)受取人または受益者が、受取銀行または通知銀行で中国人民元決済が可能であることをあらかじめご確認 ください。
- (3)受取人が中国人民元決済に必要な手続きができていない場合、受取が遅延する、もしくは受取ができない 場合がございます。
- (4)当行からの発信は送金指定日の翌営業日以降となります。
- (5)受取銀行の CNAP 番号が分かっている場合には、必ず「受取人へのメッセージ」欄もしくは「送金先銀 行名」欄へご入力ください。CNAP 番号のご入力がない、または不正確な場合、資金の返却・入金の遅延 および予定外の手数料を差し引かれる可能性があります。 ※CNAP 番号とは、中国国内の決済システムが利用する銀行を識別するための12 桁の番号です。

### ●輸入信用状開設・条件変更サービスをご利用のお客さまへ

■北朝鮮が原産地または船積地域となる場合には、事前に輸入許可証を確認させていただく必要がございます ので、お取引店または当行経理部まで至急ご連絡ください。

- ■ご依頼いただくすべての輸入信用状について、「北朝鮮関連規制」および「イラン関連規制」に該当しないこ とをご申告いただくため、「企業様への確認事項」欄の「同意欄」にチェックをお願いいたします。 また、「発行銀行への依頼事項」欄へ"原産地"および"NNK.NI" (NOT NORTH KOREA,NOT IRAN の略 称で、"北朝鮮関連およびイラン関連"ではないの意)をご入力ください。
- ■「原産地および船積地」等が北朝鮮ではないと確認できないもの、「北朝鮮の核関連計画等に寄与する目的」 「イランの核活動等に寄与する目的または大型通常兵器等に関連する活動等に寄与する目的」で行う取引では ないと確認できないもののお申込は受付できません。

# <span id="page-13-0"></span>2. ご利用開始までの流れ

<span id="page-14-0"></span>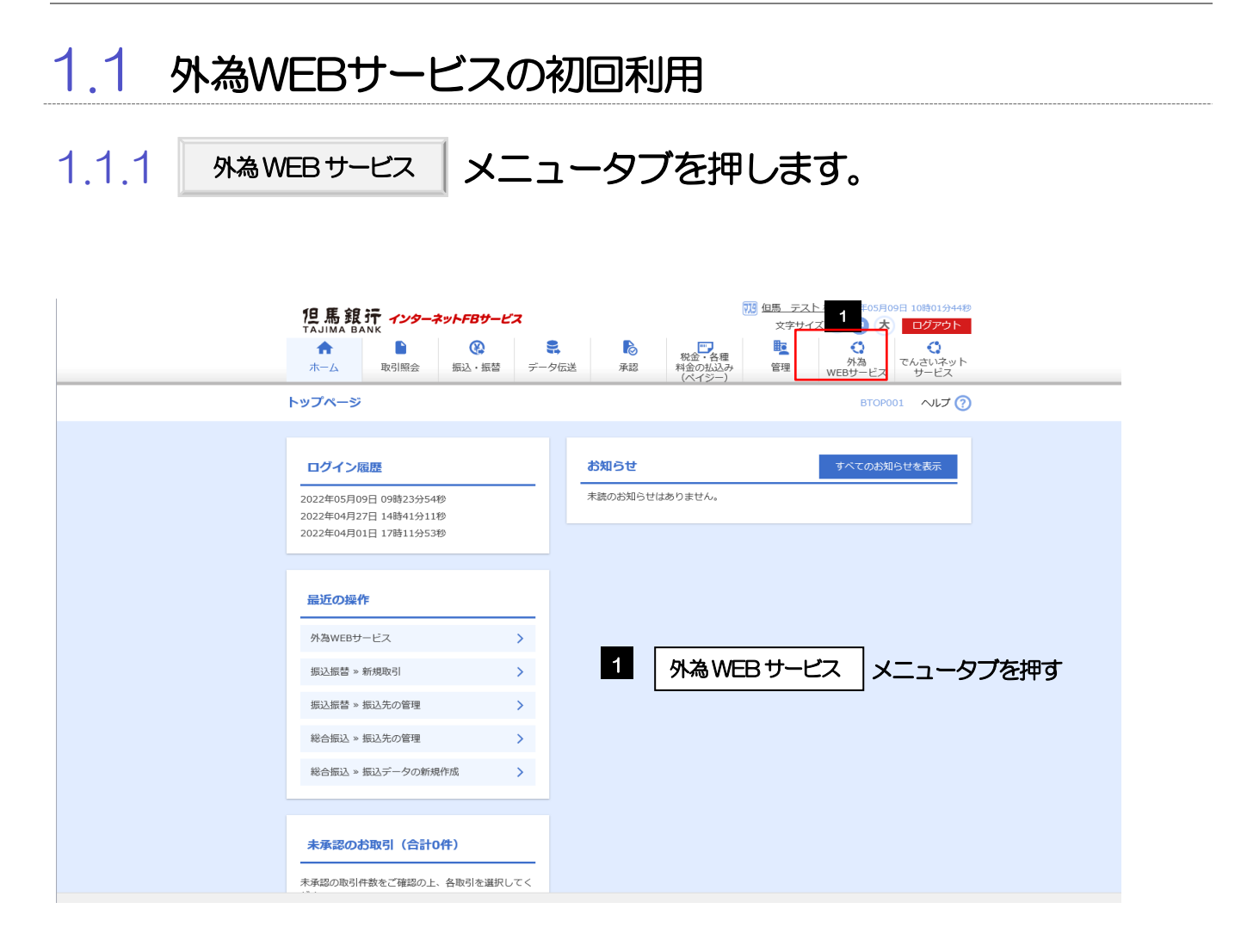

# 1.1.2 外為 WEB サービスのトップ画面が表示されます。

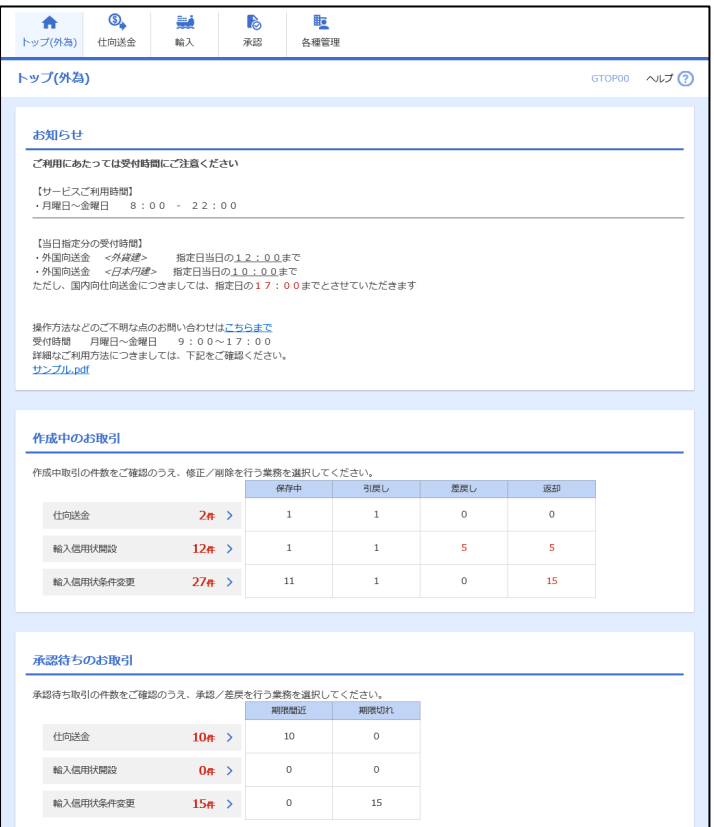

 $\bullet$   $\bullet$ 

 $\sim$ 

# 1.2 承認パターンの設定

外為WEBサービスのご利用にあたり、お客さま社内の承認パターンの設定を行ってください。

1.2.1 メニューを表示して、[各種管理]>[企業情報]>[照 会・変更]を選択します。

1.2.2 承認パターンを設定し、[内容確認]を押します。

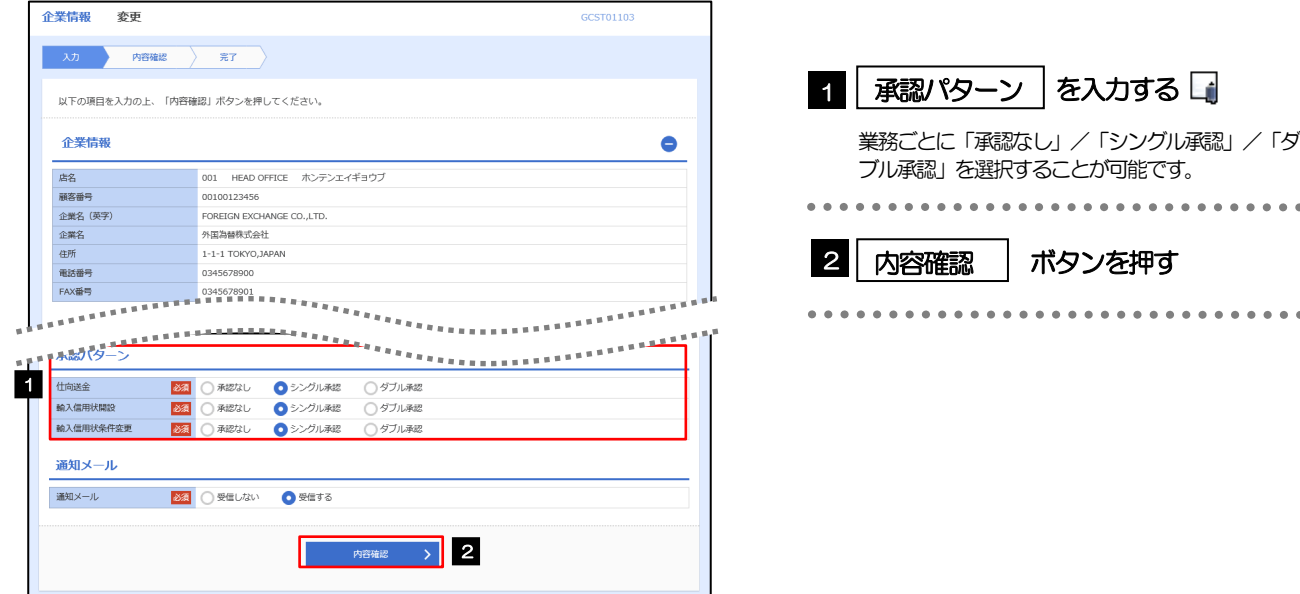

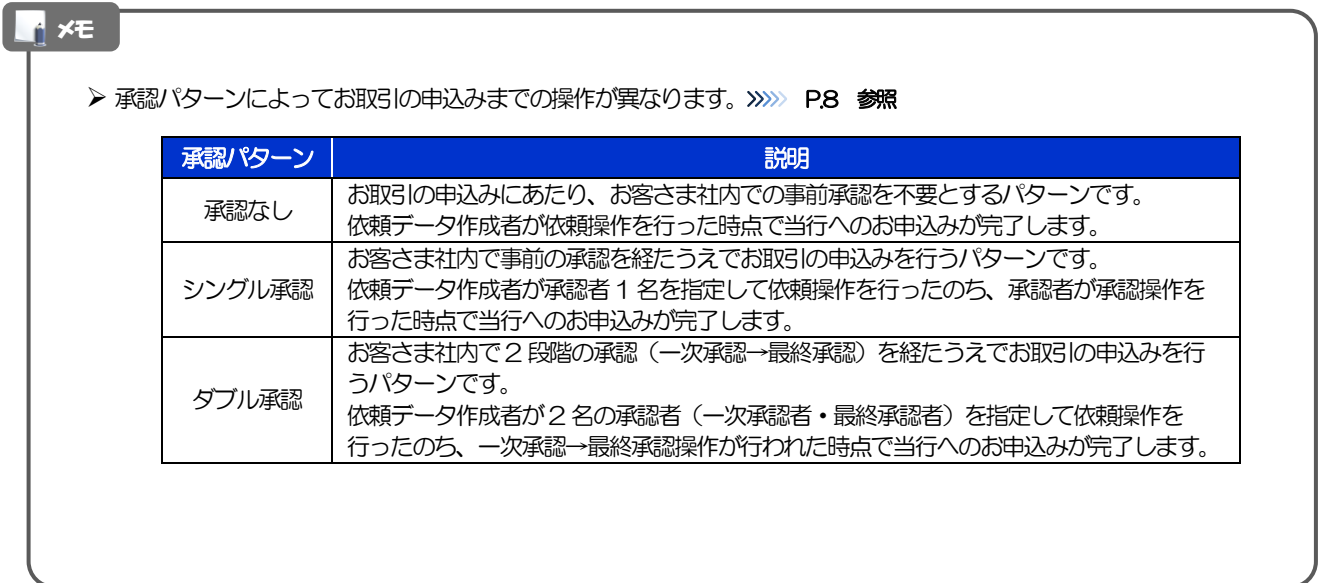

## 1.2.3 承認パターンを確認し、[実行]を押します。

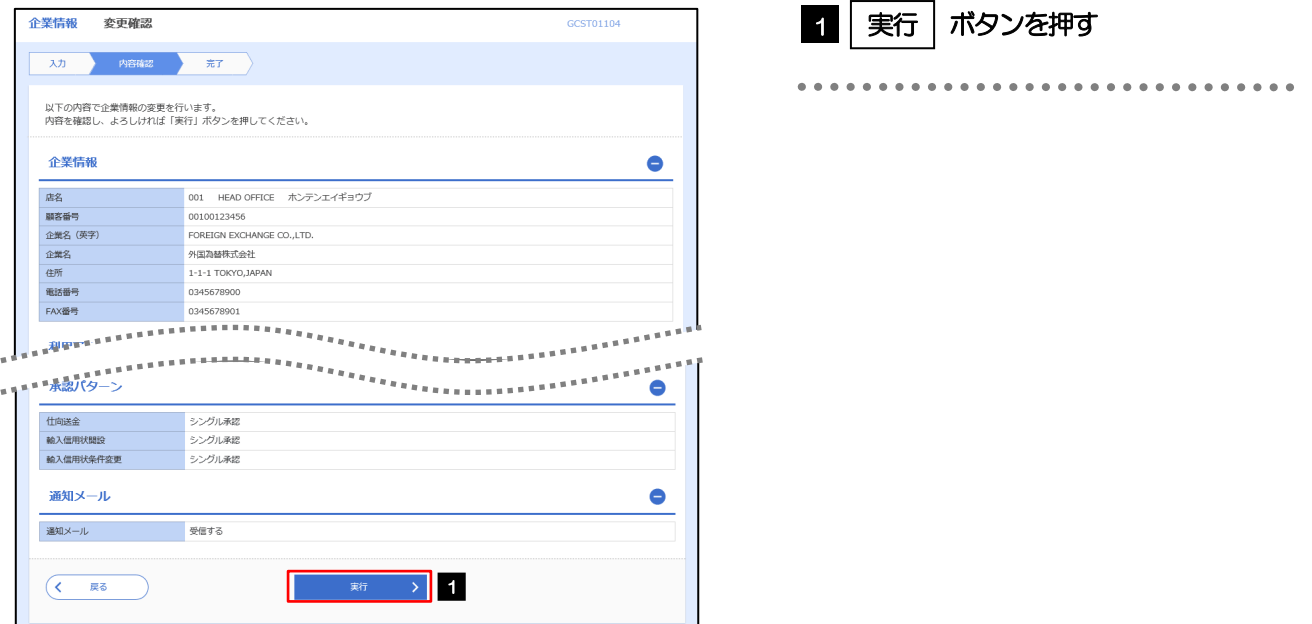

# 1.2.4 承認パターンの設定は完了です。

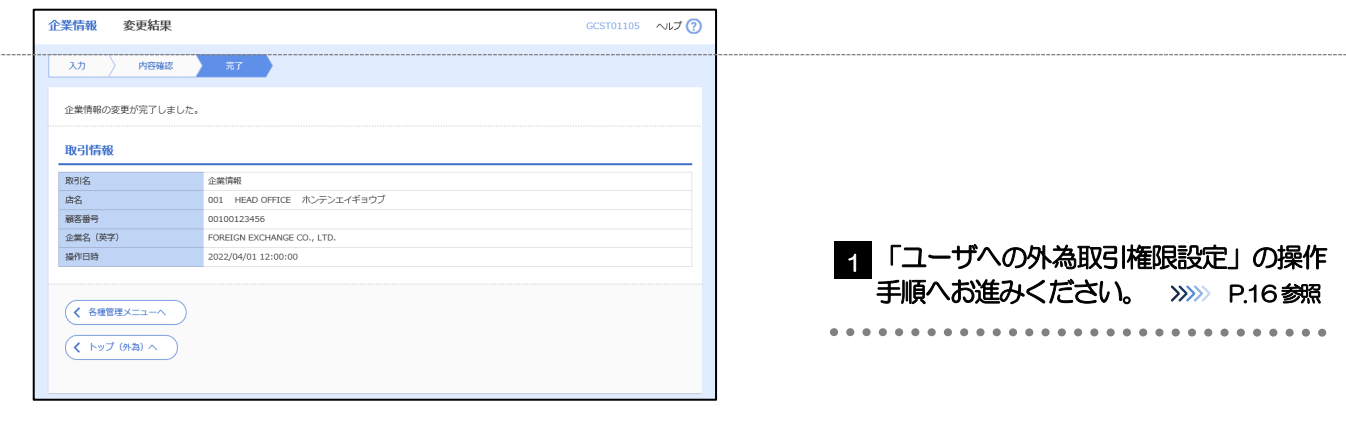

## 1.3 ユーザへの外為取引権限設定

外為WEB サービスのご利用にあたり、ユーザへの外為取引権限の設定を行ってください。 ユーザの追加登録を行われていない場合は、以上で「ご利用開始登録」は完了となります。 ※マスターユーザには、初めて外為 WEB サービスを利用する際にすべての外為取引権限が自動的に設定さ れます。

## 1.3.1 メニューを表示して、[各種管理] > [外為権限] > [照 会・変更]を選択します。

## 1.3.2 権限を付与するユーザの [ログイン ID] リンクを押します。

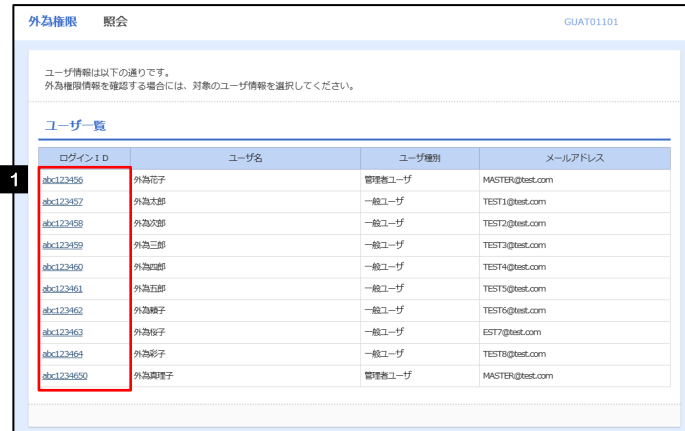

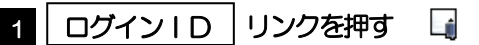

. . . . . . . . . . .

メモ

マスターユーザは、外為WEBサービスでは「管理者ユーザ」として登録されます。

## 1.3.3 ユーザの情報を確認し、[変更]を押します。

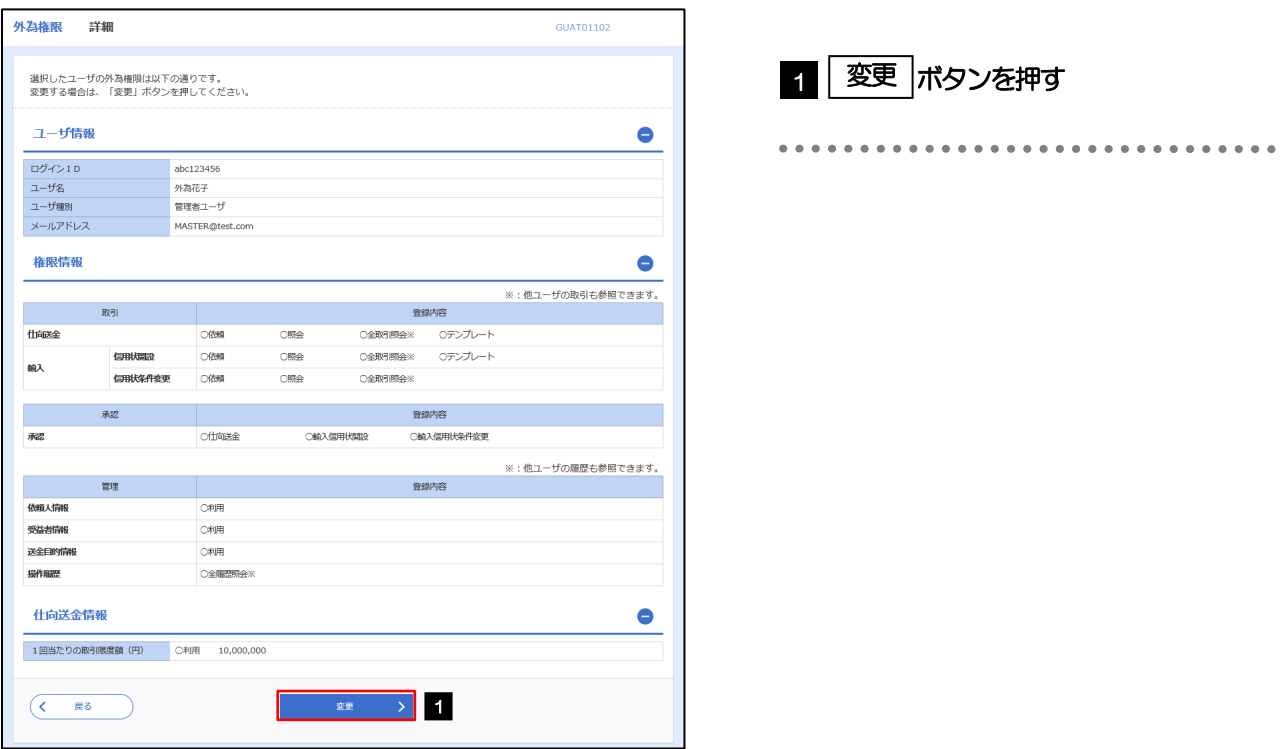

1.3.4 権限情報を設定し、[内容確認]を押します。

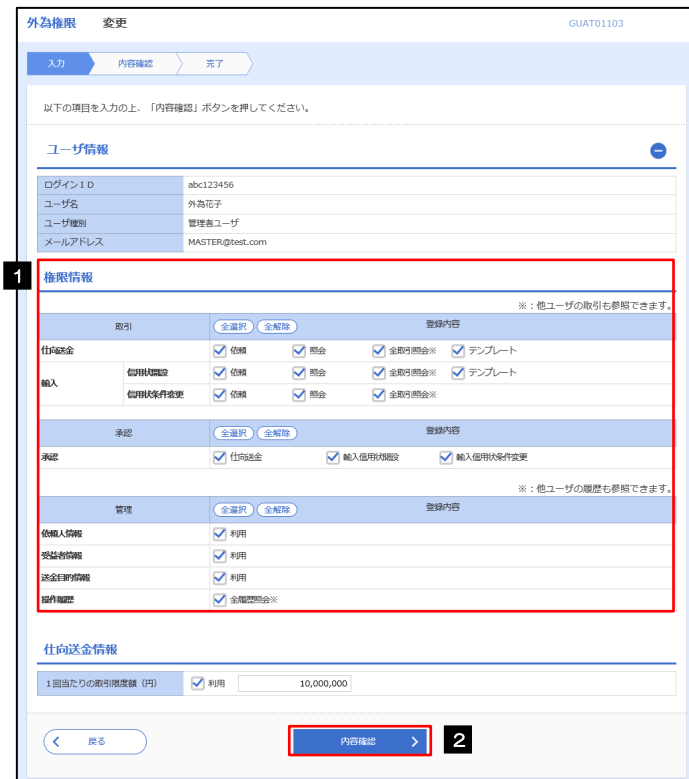

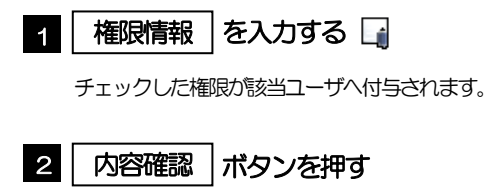

### メモ

▶ 権限情報の登録内容欄をチェックした場合、以下の機能が利用できます。

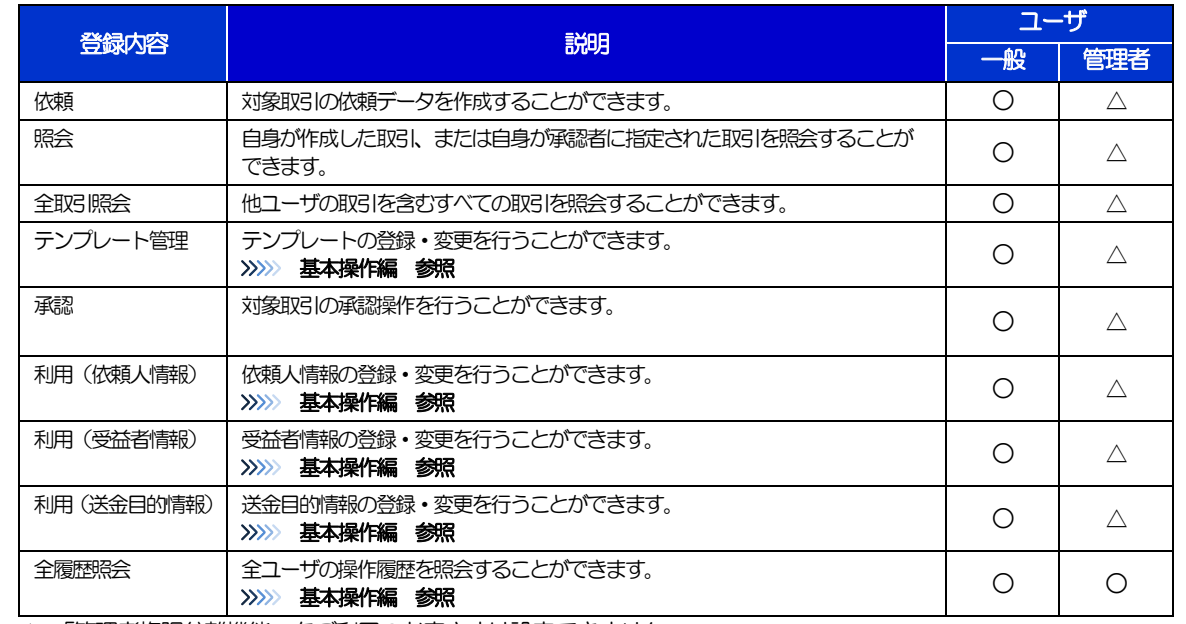

△:「管理者権限分離機能」をご利用のお客さまは設定できません。

 「管理者権限分離機能」とは、管理者ユーザに設定できる権限を管理系業務の操作に限定し、実際の取引に関わる操作は 一般ユーザのみ利用可能とする機能のことです。

> 「承認パターンの設定」(>>>>> P.エラー! ブックマークが定義されていません。)、および「ユーザへの外為取引権限設定」 (本操作)については、管理者ユーザに対して自動的に権限が設定されます。(一般ユーザはご利用になれません。)

1.3.5 設定内容を確認し、[実行]を押します。

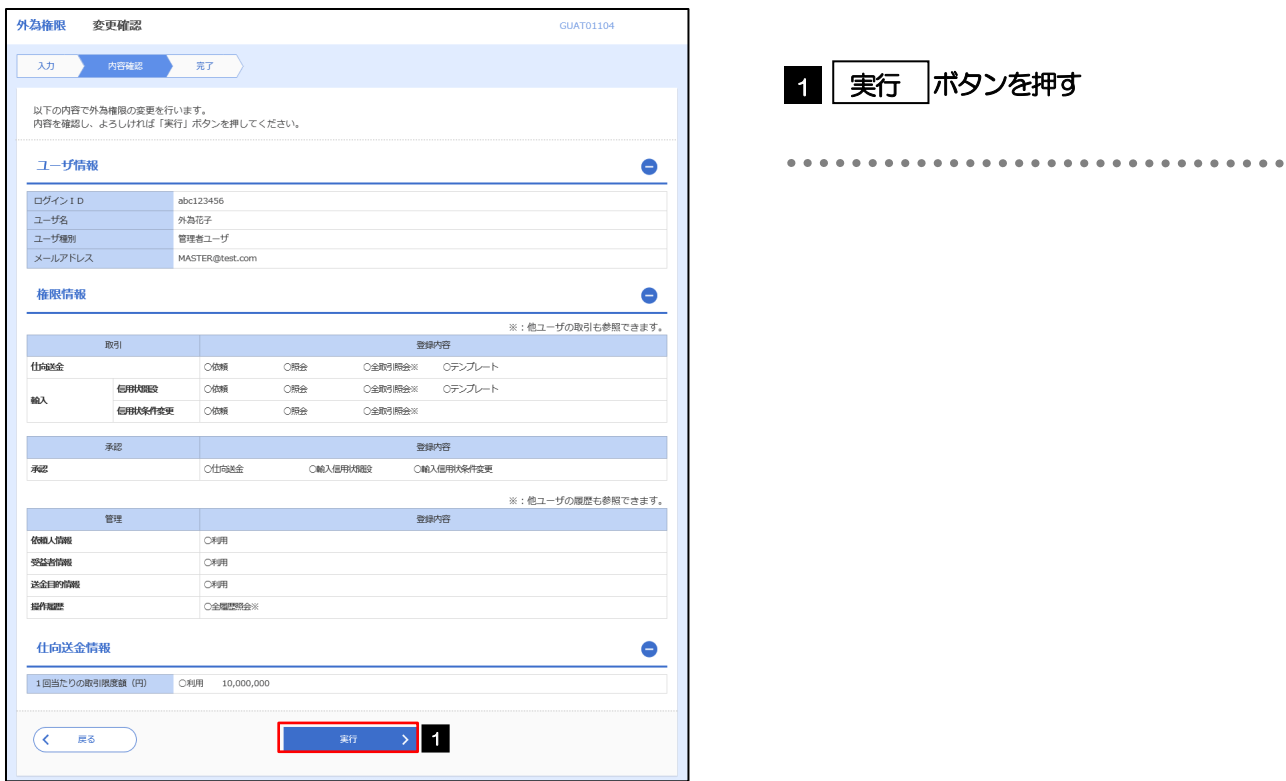

## 1.3.6 ユーザへの外為取引権限の設定は完了です。

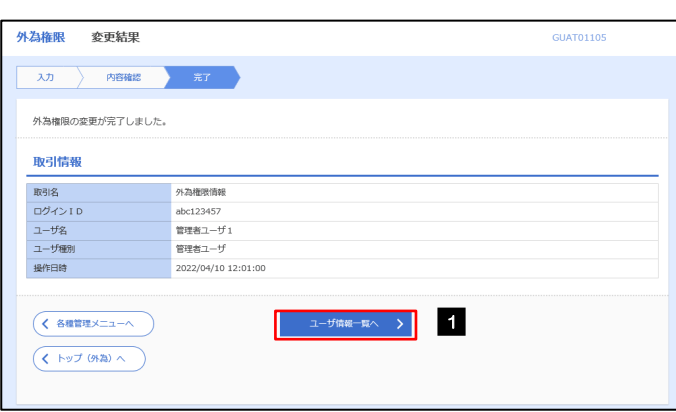

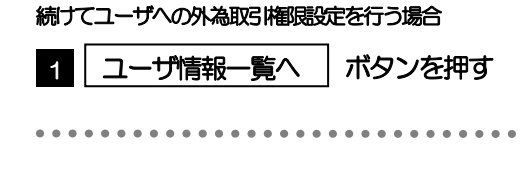